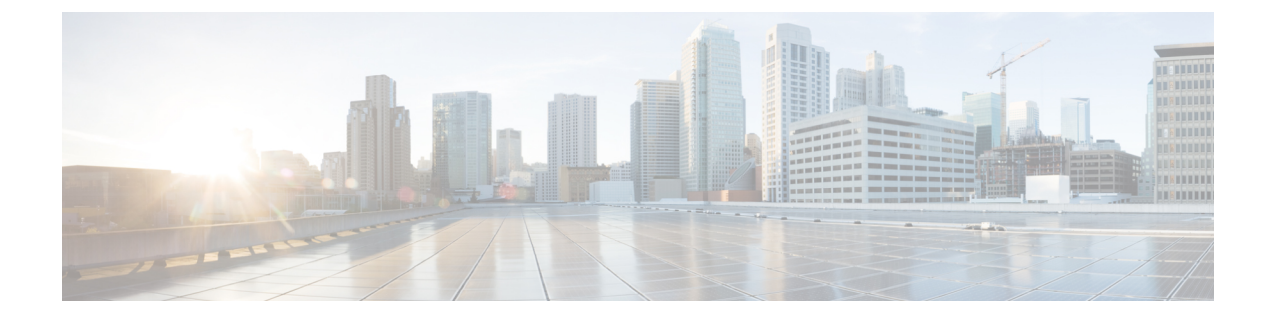

# **Cisco** コンテンツ(**M** シリーズ)セキュリ ティ管理アプライアンスの集中型サービス

この章は、次の項で構成されています。

- Cisco コンテンツ [セキュリティ管理アプライアンス](#page-0-0) サービスの概要 (1 ページ)
- [ネットワーク](#page-1-0) プランニング (2 ページ)
- [外部スパム隔離の操作](#page-2-0) (3 ページ)
- [一元化されたポリシー、ウイルス、アウトブレイク隔離について](#page-5-0) (6 ページ)
- [中央集中型レポーティングの設定](#page-11-0) (12 ページ)
- [中央集中型メッセージ](#page-12-0) トラッキングの設定 (13 ページ)
- [中央集中型サービスの使用](#page-13-0) (14 ページ)

# <span id="page-0-0"></span>**Cisco** コンテンツ セキュリティ管理アプライアンス サー ビスの概要

シスコのコンテンツセキュリティ管理アプライアンス (M-Seriesアプライアンス)は、複数の Eメールセキュリティアプライアンス上の特定のサービスに対して一元化されたインターフェ イスを提供する外部または「オフ ボックス」ロケーションです。

セキュリティ管理アプライアンスには次の機能が含まれています。

- 外部スパム隔離。エンドユーザ向けのスパムメッセージおよび陽性と疑わしいスパムメッ セージを保持しており、エンドユーザおよび管理者は、スパムとフラグ付けされたメッ セージをレビューしてから最終的な決定を下すことができます。
- 一元化されたスパム、ポリシー、ウイルス、およびアウトブレイク隔離。アンチウイルス スキャン、アウトブレイクフィルタおよびポリシーにより隔離されたメッセージを保存し 管理するために、ファイアウォールの内側の 1 つの場所を提供します。
- 中央集中型レポーティング。複数のEメールセキュリティアプライアンスからの集計デー タに関するレポートを実行します。

• 中央集中型トラッキング。複数の E メール セキュリティ アプライアンスを通過する電子 メール メッセージを追跡します。

Cisco コンテンツ セキュリティ管理アプライアンスの設定および使用に関する詳細について は、『Cisco Content Security Management Appliance User Guide』を参照してください。

 $\bigwedge$ 

E メール セキュリティ アプライアンスで 2 要素認証を有効にしている場合は、その認証は、 事前共有キーを使用してセキュリティ管理アプライアンスに追加できます。この設定を行うに は、CLI で smaconfig > add コマンドを使用します。 注意

または

E メール セキュリティ アプライアンス上の 2 要素認証を、セキュリティ管理アプライアンス に追加する前に無効にします。詳細については、[二要素認証の無効化](b_ESA_Admin_Guide_13-5-1_chapter37.pdf#nameddest=unique_1619)を参照してください。

## <span id="page-1-0"></span>ネットワーク プランニング

Ciscoコンテンツセキュリティ管理アプライアンスを使用すると、エンドユーザインターフェ イス(メールアプリケーションなど)を、さまざまな DMZ 内のよりセキュアなゲートウェイ システムから切り離すことができます。2 層ファイアウォールの使用によって、ネットワーク プランニングの柔軟性が高まり、エンドユーザが外部 DMZ に直接接続することを防止できま す。

次の図は、セキュリティ管理アプライアンスと複数の DMZ を組み込む典型的なネットワーク 構成を示しています。

図 **<sup>1</sup> : Cisco** コンテンツ セキュリティ管理仮想アプライアンスによる一般的なネットワーク設定

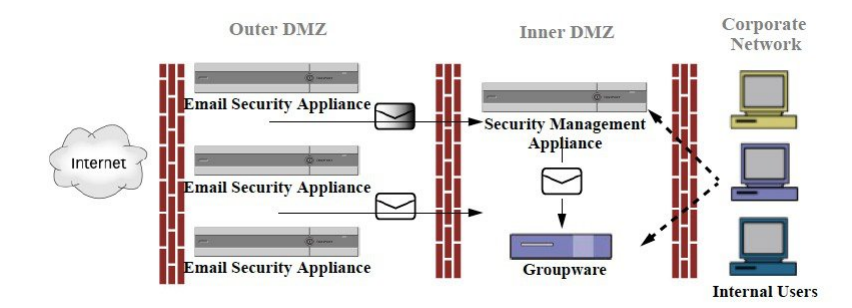

大規模な企業データセンターは、1つまたは複数の電子メールセキュリティアプライアンスの 外部スパム隔離として機能する 1 つのセキュリティ管理アプライアンスを共有できます。一 方、リモート オフィスでは、E メール セキュリティ アプライアンスのローカル使用のための ローカル スパム隔離を維持できます。

## <span id="page-2-0"></span>外部スパム隔離の操作

- メール [フローおよび外部スパム隔離](#page-2-1) (3 ページ)
- [ローカルのスパム隔離から外部の隔離への移行](#page-3-0) (4 ページ)
- [外部スパム隔離と外部セーフリスト](#page-3-1)/ブロックリストの有効化 (4 ページ)
- [ローカルのスパム隔離を無効化して外部隔離をアクティブ化する](#page-4-0) (5 ページ)
- [外部のスパム隔離のトラブルシューティング](#page-5-1) (6 ページ)

### <span id="page-2-1"></span>メール フローおよび外部スパム隔離

ネットワーク[がネットワーク](#page-1-0) プランニング (2 ページ) の説明に従って設定される場合、イ ンターネットからの着信メールは外部 DMZ のアプライアンスによって受信されます。正規の メールは、内部 DMZ のメール転送エージェント (MTA) (グループウェア)に従って、最終 的に企業ネットワーク内のエンドユーザまで送信されます。

スパムおよび陽性と疑わしいスパム(メール フロー ポリシー設定値に基づく)は、セキュリ ティ管理アプライアンスのスパム隔離エリアに送信されます。次にエンドユーザが隔離エリア にアクセスして、スパムを削除し、自分宛に配信されるメッセージを解放することを選択でき ます。スパム隔離に残っているメッセージは、設定された期間後に自動的に削除されます。

セキュリティ管理アプライアンスで外部隔離からリリースされているメッセージは、配信元の Eメールセキュリティアプライアンスに返されます。これらのメッセージは通常、配信前に、 HAT およびその他のポリシーやスキャンの設定、RAT、ドメイン例外、エイリアシング、着 信フィルタ、マスカレード、バウンス検証、およびワーク キューの各プロセスを通過しませ ん。

セキュリティ管理アプライアンスにメールを送信するように設定されたEメールセキュリティ アプライアンスは、そのセキュリティ管理アプライアンスからリリースされるメールの受信を 自動的に予測し、このようなメッセージを逆戻りして受信した場合は再処理を行いません。こ れを機能させるために、セキュリティ管理アプライアンスの IP アドレスが変わらないように してください。セキュリティ管理アプライアンスの IP アドレスが変わると、受信側の E メー ル セキュリティ アプライアンスは、メッセージを他の着信メッセージであるものとして処理 します。セキュリティ管理アプライアンスの受信と配信では、常に同じ IP アドレスを使用す る必要があります。

セキュリティ管理アプライアンスでは、スパム隔離設定で指定されている IP アドレスから隔 離対象のメールを受け入れます。セキュリティ管理アプライアンスで、スパム隔離を設定する には、『Cisco Content Security Management Appliance User Guide』を参照してください。

セキュリティ管理アプライアンスによってリリースされたメールは、スパム隔離設定で定義さ れたように、プライマリおよびセカンダリ ホストに配信されます(『Cisco Content Security Management Appliance User Guide』を参照)。したがって、セキュリティ管理アプライアンス にメールを配信する E メール セキュリティ アプライアンスの数に関係なく、リリースされる すべてのメール、通知、およびアラートが単一のホスト(グループウェアまたはコンテンツセ キュリティアプライアンス)に送信されます。セキュリティ管理アプライアンスからの配信に よって、プライマリ ホストが過負荷にならないように注意してください。

### <span id="page-3-0"></span>ローカルのスパム隔離から外部の隔離への移行

E メール セキュリティ アプライアンス上で現在使用中のローカルのスパム隔離を、そのロー カル隔離内のメッセージにアクセスできるようにしたまま、セキュリティ管理アプライアンス でホストされる外部スパム隔離に移行する場合は、移行中に新しいメッセージがローカル隔離 に入らないようにする必要があります。

次の戦略の使用を検討します。

- アンチスパム設定の設定:セキュリティ管理アプライアンスを代替ホストとして指定し て、メールポリシーにアンチスパム設定を設定します。この処置により、ローカル隔離に アクセス可能なまま、新しいスパムは外部の隔離に送信されます。
- より短い有効期限の設定:ローカル隔離に対して [次の日数の経過後に削除(Schedule Delete After) 1設定をより短い期間に設定します。
- 残っているすべてのメッセージを削除:ローカル隔離内に残っているすべてのメッセージ を削除するには、その隔離をディセーブルにし、ローカル隔離のページで [すべて削除 (Delete All)] リンクをクリックします([スパム隔離からのメッセージの削除を](b_ESA_Admin_Guide_13-5-1_chapter36.pdf#nameddest=unique_1583)参照)。 このリンクは、まだメッセージが残っているローカルのスパム隔離がディセーブルになっ ているときにだけ使用可能になります。

これで外部隔離をイネーブルにし、ローカル隔離をディセーブルにする準備ができます。

(注) ローカル隔離と外部隔離の両方がイネーブルの場合、ローカル隔離が使用されます。

### <span id="page-3-1"></span>外部スパム隔離と外部セーフリスト**/**ブロックリストの有効化

E メール セキュリティ アプライアンスでは、外部スパム隔離を 1 つだけイネーブルにするこ とができます。

#### はじめる前に

- メール [フローおよび外部スパム隔離](#page-2-1) (3 ページ)の情報を確認してください。
- [ローカルのスパム隔離から外部の隔離への移行](#page-3-0) (4 ページ)の情報を確認してから実行 してください。
- 中央集中型スパム隔離およびセーフリスト/ブロックリスト機能をサポートするようにセ キュリティ管理アプライアンスを設定します。お使いのセキュリティ管理アプライアンス のマニュアルを参照してください。
- これまで、E メール セキュリティ アプライアンスに別の外部スパム隔離を設定していた 場合は、まず、その外部スパム隔離設定をディセーブルにする必要があります。
- E メール セキュリティ アプライアンスごとに次の手順を完了します。

#### 手順

- **ステップ1** [セキュリティサービス (Security Services) ]>[集約管理サービス (Centralized Services) ]>[ス パム隔離 (Spam Quarantine) | を選択します。
- ステップ **2** [構成] をクリックします。
- ステップ **3** [スパム外部隔離を有効にする(Enable External Spam Quarantine)] を選択します。
- ステップ **4** [名前(Name)] フィールドに、セキュリティ管理アプライアンスの名前を入力します。

この名前に意味はありません。参照目的でのみ使用されます。たとえば、セキュリティ管理ア プライアンスのホスト名を入力します。

ステップ **5** IP アドレスとポート番号を入力します。

これらは [スパム隔離設定(Spam Quarantines Settings)] ページ([管理アプライアンス (Management Appliance)] > [集約管理サービス(Centralized Services)] > [スパム隔離(Spam Quarantine)])でセキュリティ管理アプライアンスに指定したIPアドレスとポート番号に一致 する必要があります。

- ステップ **6** (任意)外部のセーフリスト**/**ブロック リスト機能をイネーブルにするチェックボックスをオ ンにして、適切なブロック リスト アクションを指定します。
- ステップ1 変更を送信し、保存します。
- ステップ **8** この手順を E メールセキュリティ アプライアンスごとに繰り返します。

#### 次のタスク

ローカル隔離を使用していた場合は[、ローカルのスパム隔離を無効化して外部隔離をアクティ](#page-4-0) ブ化する (5 [ページ\)を](#page-4-0)参照してください。

#### 関連項目

- [ローカルのスパム隔離と外部のスパム隔離](b_ESA_Admin_Guide_13-5-1_chapter36.pdf#nameddest=unique_1540)
- [スパム隔離](b_ESA_Admin_Guide_13-5-1_chapter36.pdf#nameddest=unique_188)
- [スパムおよびグレイメールの管理](b_ESA_Admin_Guide_13-5-1_chapter17.pdf#nameddest=unique_6)
- [メッセージがスパムかどうかスキャンするためのアプライアンスの設定方法](b_ESA_Admin_Guide_13-5-1_chapter17.pdf#nameddest=unique_228)

### <span id="page-4-0"></span>ローカルのスパム隔離を無効化して外部隔離をアクティブ化する

外部スパム隔離をイネーブルにする前に、ローカルのスパム隔離を使用していた場合、外部検 疫にメッセージを送信するためにはローカル隔離をディセーブルにする必要があります。

#### はじめる前に

[外部スパム隔離と外部セーフリスト](#page-3-1)/ブロックリストの有効化 (4ページ)の「はじめる前 に」の項の情報を含む、すべての手順に従ってください。

#### 手順

- ステップ **1** [モニタ(Monitor)] > [スパム隔離(Spam Quarantine)] を選択します。
- ステップ **2** [スパム検疫(Spam Quarantine)] セクションで、[スパム検疫(Spam Quarantine)] リンクをク リックします。
- ステップ **3** [スパム隔離を有効にする(Enable Spam Quarantine)] をオフにします。

この変更によって生じたメールポリシーを調整するための警告は無視します。外部隔離を設定 していた場合、メール ポリシーは自動的に外部スパム隔離にメッセージを送信します。

ステップ **4** 変更を送信し、保存します。

### <span id="page-5-1"></span>外部のスパム隔離のトラブルシューティング

外部隔離から解放されたメッセージを **E** メール セキュリティ アプライアンスが再処理する

問題:セキュリティ管理アプライアンスからリリースされたメッセージが、Eメールセキュリ ティ アプライアンスによって不必要に再処理されます。

解決策:これはセキュリティ管理アプライアンスの IP アドレスが変更された場合に発生する ことがあります。メール [フローおよび外部スパム隔離](#page-2-1) (3 ページ) を参照してください。

# <span id="page-5-0"></span>一元化されたポリシー、ウイルス、アウトブレイク隔離 について

- [集約されたポリシー、ウイルス、およびアウトブレイク隔離](#page-5-2) (6 ページ)
- [ポリシー、ウイルス、アウトブレイク隔離の移行について](#page-6-0) (7 ページ)
- [ポリシー、ウイルス、およびアウトブレイク隔離の集約](#page-7-0) (8 ページ)
- [一元化されたポリシー、ウイルス、アウトブレイク隔離のディセーブル化について](#page-9-0) (10 [ページ\)](#page-9-0)
- [一元化されたポリシー、ウイルス、アウトブレイク隔離のトラブルシューティング](#page-10-0) (11 [ページ\)](#page-10-0)

### <span id="page-5-2"></span>集約されたポリシー、ウイルス、およびアウトブレイク隔離

セキュリティ管理アプライアンス上でポリシー、ウイルス、およびアウトブレイク隔離を中央 集中型にできます。メッセージは、E メール セキュリティ アプライアンスによって処理され ますが、セキュリティ管理アプライアンス上の隔離に格納されます。

ポリシー、ウイルス、およびアウトブレイク隔離を一元化する利点としては、次のものがあり ます。

- 管理者は複数の E メール セキュリティ アプライアンスで隔離されたメッセージを 1 か所 で管理できます。
- セキュリティ リスクを減らすため、隔離されたメッセージは DMZ 内ではなくファイア ウォールの内側に保管されます。
- 一元化された隔離は、セキュリティ管理アプライアンスの標準のバックアップ機能を使用 して実行できます。

詳細については、お使いのセキュリティ管理アプライアンスのユーザマニュアルまたはオンラ イン ヘルプを参照してください。

#### 一元化されたポリシー、ウイルス、アウトブレイク隔離の制限事項

- 各 E メール セキュリティ アプライアンスでは、すべてのポリシー、ウイルス、アウトブ レイク隔離を一元化するか、またはすべてローカルに保存する必要があります。
- スキャンエンジンがセキュリティ管理アプライアンスでは使用できないため、ウイルスに ついてのポリシー、ウイルス、またはアウトブレイク隔離のテストメッセージを手動でテ ストできません。

#### <span id="page-6-1"></span>クラスタ構成の一元化されたポリシー、ウイルス、アウトブレイク隔離の要件

一元化されたポリシー、ウイルス、およびアウトブレイク隔離を、クラスタ化されたアプライ アンスの任意のレベルでイネーブルにできます。

要件:

- E メール セキュリティ アプライアンスの特定のレベル(マシン、グループ、またはクラ スタ)で一元化されたポリシー、ウイルス、アウトブレイク隔離をイネーブルにする前 に、同じレベルに属するすべてのアプライアンスを最初にセキュリティ管理アプライアン スに追加する必要があります。
- コンテンツ、メッセージ フィルタおよび DLP メッセージ アクションは同じレベルで設定 され、そのレベル以下のすべてのレベルで上書きされない必要があります。
- 一元化されたポリシー、ウイルス、アウトブレイク隔離は同じレベルで設定され、設定し たレベル以下のすべてのレベルで上書きされない必要があります。
- セキュリティ管理アプライアンスとの通信に使用するインターフェイスが、グループまた はクラスタ内のすべてのアプライアンスで同じ名前になっていることを確認します。

次に例を示します。

E メール セキュリティ アプライアンスで、クラスタまたはグループ レベルで一元化されたポ リシー、ウイルス、アウトブレイク隔離をイネーブルにしたい一方で、クラスタに接続されて いるが設定がマシン レベルで定義されている場合、クラスタまたはグループ レベルでこの機 能をイネーブルにする前に、マシンレベルでの集中型の隔離設定を削除する必要があります。

### <span id="page-6-0"></span>ポリシー、ウイルス、アウトブレイク隔離の移行について

ポリシー、ウイルス、アウトブレイク隔離を一元化すると、E メール セキュリティ アプライ アンスの既存のポリシー、ウイルス、アウトブレイク隔離はセキュリティ管理アプライアンス に移行します。

セキュリティ管理アプライアンスで移行を設定しますが、E メール セキュリティ アプライア ンスで一元化されたポリシー、ウイルス、およびアウトブレイク隔離のイネーブル化の変更を 確定したときに移行が発生します。

この変更を確定すると、次が発生します。

- E メール セキュリティ アプライアンスのローカル ポリシー、ウイルス、アウトブレイク 隔離がディセーブルになります。これらの隔離に入る新しいメッセージはすべてセキュリ ティ管理アプライアンスで隔離されます。
- セキュリティ管理アプライアンスへの既存の非スパム隔離の移行が開始されます。
- すべてのローカルポリシー、ウイルス、アウトブレイク隔離が削除されます。カスタム移 行を設定した場合は、移行しないように選択したローカルポリシー隔離もすべて削除され ます。ポリシー隔離の削除の影響については、[ポリシー隔離の削除についてを](b_ESA_Admin_Guide_13-5-1_chapter35.pdf#nameddest=unique_1513)参照してく ださい。
- 移行前に複数の隔離に存在したメッセージは、移行後に該当の集中型隔離に存在します。
- 移行はバックグラウンドで実行されます。かかる時間は、隔離エリアのサイズとネット ワークによって異なります。E メール セキュリティ アプライアンスで中央集中型の隔離 をイネーブルにすると、移行が完了したときに通知を受け取るための1つまたは複数の電 子メール アドレスを入力できます。
- 送信元ローカル隔離ではなく中央集中型の隔離の設定が、それらのメッセージに適用され ます。ただし、元の有効期限は各メッセージに適用されたままです。

移行時に自動的に作成されるすべての中央集中型の隔離は、デフォルトの隔離設定になりま す。 (注)

### <span id="page-7-0"></span>ポリシー、ウイルス、およびアウトブレイク隔離の集約

始める前に

(注) メンテナンス ウィンドウからまたはピーク時間帯以外に、この手順を実行してください。

- 最初にセキュリティ管理アプライアンスに、一元化されたポリシー、ウイルス、アウトブ レイク隔離の設定をします。オンラインヘルプの「Centralized Policy, Virus, and Outbreak Quarantines」の章の「Centralized Policy, Virus, and Outbreak Quarantines」の項にあるテーブ ル、またはセキュリティ管理アプライアンスのユーザ ガイドを参照してください。
- セキュリティ管理アプライアンスで中央集中型の隔離に割り当てられた容量が既存のロー カル隔離が占める総容量よりも小さい場合、メッセージはセキュリティ管理アプライアン スの隔離の設定に基づいて早期に期限切れとなります。移行の前に、隔離エリアのサイズ を減らす手動の操作を行うことを検討してください。早期の期限切れの詳細については、 [隔離メッセージに自動的に適用されるデフォルト](b_ESA_Admin_Guide_13-5-1_chapter35.pdf#nameddest=unique_743) アクションを参照してください。
- 自動的な移行を選択する場合、または移行中に中央集中型の隔離を作成するためのカスタ ム移行を設定する場合は、中央集中型の隔離を設定するためのガイドラインとして使用で きるよう、現在の E メール セキュリティ アプライアンスの隔離設定を書き留めておくよ うにしてください。
- E メール セキュリティ アプライアンスをクラスタ コンフィギュレーションで展開してい る場合は[、クラスタ構成の一元化されたポリシー、ウイルス、アウトブレイク隔離の要件](#page-6-1) (7 [ページ\)を](#page-6-1)参照してください。
- この手順で確定した変更は、すぐに発生することに注意してください[。ポリシー、ウイル](#page-6-0) [ス、アウトブレイク隔離の移行について](#page-6-0) (7ページ) を参照してください。

#### 手順

- **ステップ1** [セキュリティサービス(Security Services)]>[集約管理サービス(Centralized Services)]>[ポ リシー、ウイルスおよびアウトブレイク隔離(Policy, Virus, and Outbreak Quarantines)] を選択 します。
- **ステップ2** [有効 (Enable)]をクリックします。
- ステップ **3** セキュリティ管理アプライアンスとの通信に使用するインターフェイスおよびポートを入力し ます。

セキュリティ管理アプライアンスからインターフェイスおよびポートに到達可能であることを 確認します。

電子メールセキュリティアプライアンスがクラスタ化されている場合、選択したインターフェ イスがクラスタ内のすべてのマシンで使用できる必要があります。

- ステップ **4** 移行が完了したときに通知を受け取るには、1つまたは複数の電子メールアドレスを入力しま す。
- ステップ **5** 想定どおりであるか確認するために、移行された隔離に関する情報を確認します。
- ステップ **6** カスタム移行を完了した場合は、この手順で変更を確定した際に削除される隔離に注意してく ださい。
- ステップ **7** コンテンツおよびメッセージ フィルタ、およびアップデートするための DLP メッセージ アク ションに関する情報が、想定どおりであることを確認します。
	- クラスタ設定では、フィルタおよびメッセージ アクションが特定のレベルで定義さ れ、そのレベル以下のすべてのレベルで上書きされていない場合に限り、メッセージ フィルタアクションは特定のレベルで自動的にアップデートできます。移行後は、中 央集中型の隔離名でフィルタおよびメッセージアクションを手動で再設定する必要が あります。 (注)
- ステップ **8** 移行のマッピングを再設定する必要がある場合は、次を実行します。
	- a) セキュリティ管理アプライアンスに戻ります。
	- b) 移行のマッピングを再設定します。

管理アプライアンスで、再マッピングする隔離を選択し、[集中型隔離から削除(Remove from Centralized Quarantine)] をクリックします。その後、隔離を再マッピングできます。

- c) セキュリティ管理アプライアンスの新しい移行構成を確定します。
- d) この手順を最初から繰り返します。

重要[セキュリティサービス(SecurityServices)]>[集約管理サービス(CentralizedServices)] > [ポリシー、ウイルスおよびアウトブレイク隔離(Policy, Virus, and Outbreak Quarantines)] ページを必ずリロードしてください。

- **ステップ9** [送信 (Submit)]をクリックします。
- ステップ **10** 移行のマッピングを再設定する必要がある場合は、ステップ 8 の手順に従います。
- ステップ **11** 変更を保存します。
	- 移行の進行中は、E メール セキュリティ アプライアンスまたはセキュリティ管理ア プライアンスの構成を変更しないでください。 (注)
- ステップ **12** ページの上部で移行ステータスを確認します。また、移行を設定するときに電子メールアドレ スを入力した場合は、移行の完了を通知する電子メールを待ってください。

#### 次のタスク

オンラインヘルプの「Centralized Policy, Virus, and Outbreak Quarantines」の項目にある表、また はセキュリティ管理アプライアンスのユーザガイドに記載されているその他の作業を実行しま す。

#### 関連項目

• [ポリシー、ウイルス、およびアウトブレイク隔離にアクセスできるユーザグループの指定](b_ESA_Admin_Guide_13-5-1_chapter35.pdf#nameddest=unique_1522)

## <span id="page-9-0"></span>一元化されたポリシー、ウイルス、アウトブレイク隔離のディセーブ ル化について

E メール セキュリティ アプライアンスで一元化されたポリシー、ウイルス、アウトブレイク 隔離を無効にする場合、次が発生します。

- ローカル隔離は、E メール セキュリティ アプライアンス上で自動的にイネーブルになり ます。
- システムに作成された隔離、およびメッセージ フィルタ、コンテンツ フィルタ、DLP ア クションから参照される隔離は、自動的に E メール セキュリティ アプライアンスで作成 されます。ウイルス、アウトブレイク、および未分類の隔離は、割り当て済みユーザルー ルを含め、隔離が一元化される前と同じ設定で作成されます。その他すべての隔離は、デ フォルト設定で作成されます。
- 新しく隔離されたメッセージは、すぐにローカル隔離に入ります。
- 中央集中型の隔離エリア内のメッセージは、ディセーブルにされたとき、次のいずれかが 発生するまでそのままです。
	- 有効期限が切れたとき、メッセージは手動で削除するか自動的に削除されます。
	- メッセージは次のいずれかに該当する場合、手動または自動的にリリースされます。

\* セキュリティ管理アプライアンスで代替のリリースのアプライアンスが設定されている。セ キュリティ管理アプライアンスについては、オンラインヘルプまたはマニュアルを参照してく ださい。

\*中央集中型の隔離がEメールセキュリティアプライアンス上で再度イネーブルになります。

### 中央集中型のポリシー、ウイルス、アウトブレイク隔離のディセーブル化

#### 始める前に

- 中央集中型のポリシー、ウイルス、アウトブレイク隔離のディセーブル化の影響を理解し ます。
- 次のいずれかを実行します。
	- 現在中央集中型のポリシー、およびウイルス アウトブレイク隔離内にあるすべての メッセージを処理します。
	- ディセーブルにした後で、中央集中型の隔離エリアから解放されるメッセージを処理 する代替のリリースのアプライアンスが指定されていることを確認します。詳細につ いては、セキュリティ管理アプライアンスのオンライン ヘルプまたはユーザ ガイド を参照してください。

#### 手順

- ステップ **1** E メール セキュリティ アプライアンスで、[セキュリティサービス(Security Services)] > [集 約管理サービス(Centralized Services)] > [ポリシー、ウイルスおよびアウトブレイク隔離 (Policy, Virus, and Outbreak Quarantines)] を選択します。
- ステップ **2** 一元化されたスパム、ポリシー、ウイルス、およびアウトブレイク隔離をディセーブルにしま す。
- ステップ **3** 変更内容を送信し、確定します。
- ステップ **4** 新しく作成したローカル隔離の設定をカスタマイズします。

## <span id="page-10-0"></span>一元化されたポリシー、ウイルス、アウトブレイク隔離のトラブル シューティング

#### シスコのコンテンツのセキュリティ管理アプライアンスが使用できない場合

ポリシー、ウイルス、アウトブレイク隔離が使用できなくなったセキュリティ管理アプライア ンスで一元化されている場合、E メール セキュリティ アプライアンスでこれらの中央集中型 の隔離を無効にする必要があります。

交換用セキュリティ管理アプライアンスを展開する場合は、セキュリティ管理アプライアンス と各 E メール セキュリティ アプライアンスで隔離の移行を再設定しなければなりません。オ ンラインヘルプの「Centralized Policy, Virus, and Outbreak Quarantines」の章の「Centralized Policy, Virus, and Outbreak Quarantines」の項にあるテーブル、またはセキュリティ管理アプライアンス のユーザ ガイドを参照してください。

# <span id="page-11-0"></span>中央集中型レポーティングの設定

#### 始める前に

- セキュリティ管理アプライアンスで中央集中型レポーティングを有効にして設定します。 前提条件と手順について、『Cisco Content Security Management Appliance User Guide』を参 照してください。
- セキュリティ管理アプライアンスでレポーティングサービスに十分なディスク領域が割り 当てられていることを確認します。

#### 手順

- ステップ **1** [セキュリティ サービス(Security Services)] > [レポート(Reporting)] をクリックします。
- ステップ2 [レポートサービス (Reporting Service) ] セクションで [集約管理レポート (Centralized Reporting)] オプションを選択します。
- ステップ **3** 変更を送信し、保存します。

### 高度なマルウェア防御レポートの要件

セキュリティ管理アプライアンスでの高度なマルウェア防御(ファイル レピュテーションと ファイル分析)機能に関する完全なレポートに必要な設定ついては、オンラインヘルプの電子 メール レポートの章の高度なマルウェア防御レポートについての情報、またはお使いのバー ジョンのセキュリティ管理アプライアンスソフトウェアのユーザガイドを参照してください。

### 中央集中型レポーティングに変更後のレポート情報の可用性

E メール セキュリティ アプライアンスで中央集中型レポーティングを有効にすると、次の状 態になります。

- E メール セキュリティ アプライアンスにある月次レポート用の既存データは、セキュリ ティ管理アプライアンスに転送されません。
- E メール セキュリティ アプライアンスにあるアーカイブ レポートは、使用できなくなり ます。
- E メール セキュリティ アプライアンスは週次データのみ保存します。
- 月次レポートおよび年次レポート用の新規データは、セキュリティ管理アプライアンスに 保存されます。
- E メール セキュリティ アプライアンスでスケジュール設定されたレポートは、停止され ます。

• E メール セキュリティ アプライアンス上のスケジュール設定されたレポートの設定ペー ジにはアクセスできなくなります。

### 中央集中型レポーティングのディセーブル化について

E メール セキュリティ アプライアンスで中央集中型レポーティングをディセーブルにした場 合、E メール セキュリティ アプライアンスで新規月次レポート データの保存が開始され、ス ケジュールされたレポートが再開し、アーカイブされたレポートにアクセスできます。中央集 中型レポーティングをディセーブルにした場合に、E メール セキュリティ アプライアンスで は、過去の時間および日ごとのデータだけが表示され、過去の週ごとや月ごとのデータは表示 されません。これは、一時的な変更です。十分なデータが蓄積されれば、過去の週および月の レポートが表示されます。E メール セキュリティ アプライアンスを中央集中型レポーティン グ モードに戻した場合、過去の週のデータはインタラクティブ レポートに表示されます。

## <span id="page-12-0"></span>中央集中型メッセージ トラッキングの設定

始める前に

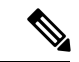

E メール セキュリティ アプライアンスで中央集中型トラッキングおよびローカル トラッキン グの両方をイネーブルにすることはできません。 (注)

#### 手順

- ステップ **1** [セキュリティ サービス(SecurityServices)] > [メッセージ トラッキング(Message Tracking)] をクリックします。
- ステップ **2** [メッセージ トラッキング サービス(Message Tracking Service)] セクションで [設定を編集 (Edit Settings)] をクリックします。
- ステップ3 [メッセージトラッキングサービスを有効にする (Enable Message Tracking Service) ] チェック ボックスを選択します。
- ステップ **4** [集約管理トラッキング(Centralized Tracking)] オプションを選択します。
- ステップ **5** (任意)拒否された接続に関する情報を保存するチェックボックスをオンにします。
	- 拒否された接続のトラッキング情報を保存すると、セキュリティ管理アプライアンス のパフォーマンスに悪影響を与えるおそれがあります。 (注)
- ステップ **6** 変更を送信し、保存します。

#### 次の作業

中央集中型トラッキングを使用するには、E メール セキュリティ アプライアンスとセキュリ ティ管理アプライアンスの両方で監視機能をイネーブルにする必要があります。セキュリティ

管理アプライアンス上で中央集中型トラッキングを有効にするには、『Cisco Content Security Management Appliance User Guide』を参照してください。

# <span id="page-13-0"></span>中央集中型サービスの使用

集約管理サービスを使用する手順については、『Cisco Content Security Management Appliance User Guide』を参照してください。